# **ISTRUZIONI FONDAMENTALI PER REGISTRO NUVOLA – TUTORI**

**1. Funzioni base (da imparare bene!)**

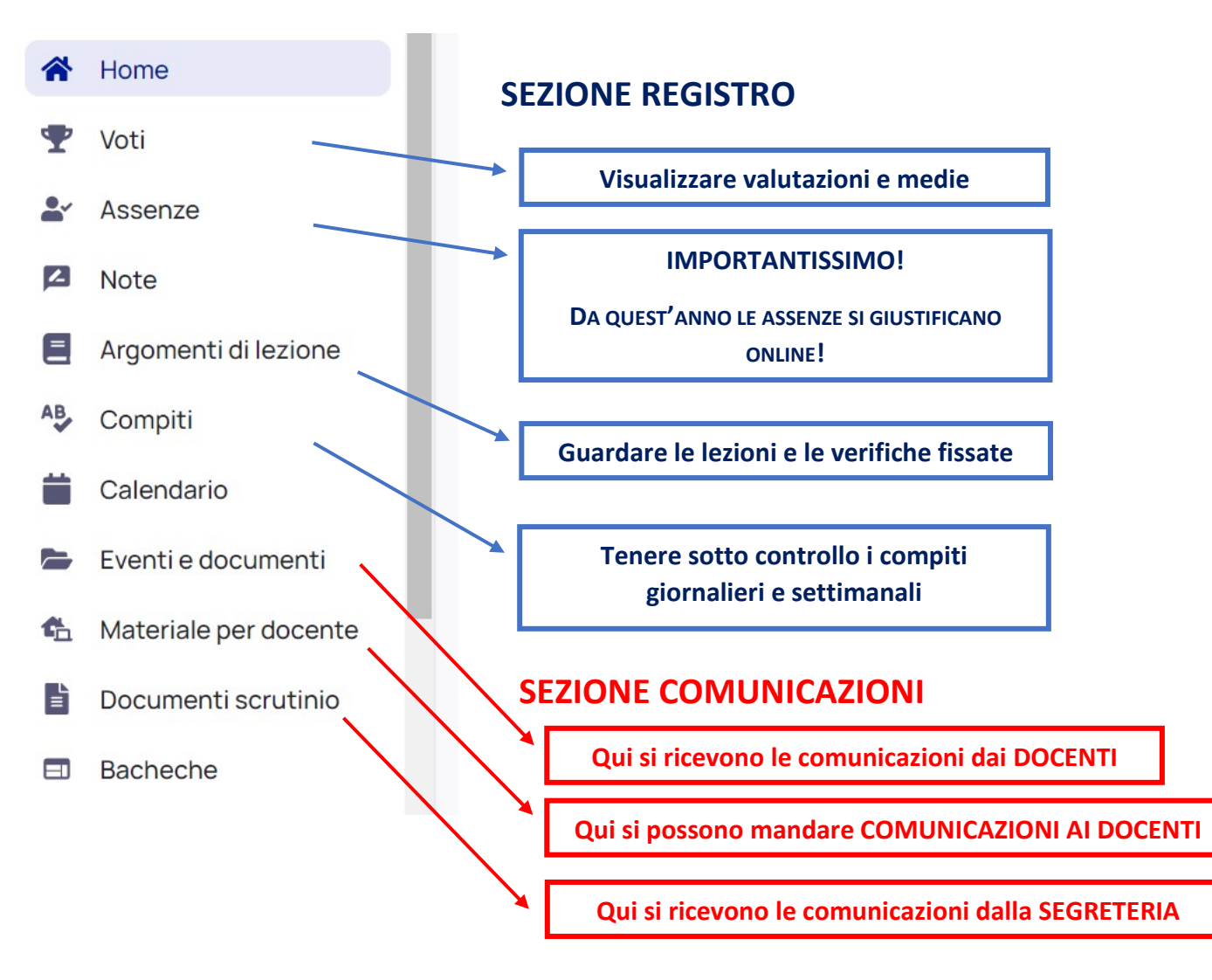

#### **2. Giustificare le assenze**

Cliccando il menu "Assenze" si apre il prospetto delle ore di assenza. Cliccando sul pulsante "Giustifica multiplo" è possibile selezionare le assenze da giustificare e procedere; la giustifica comparirà in automatico sul registro dei docenti.

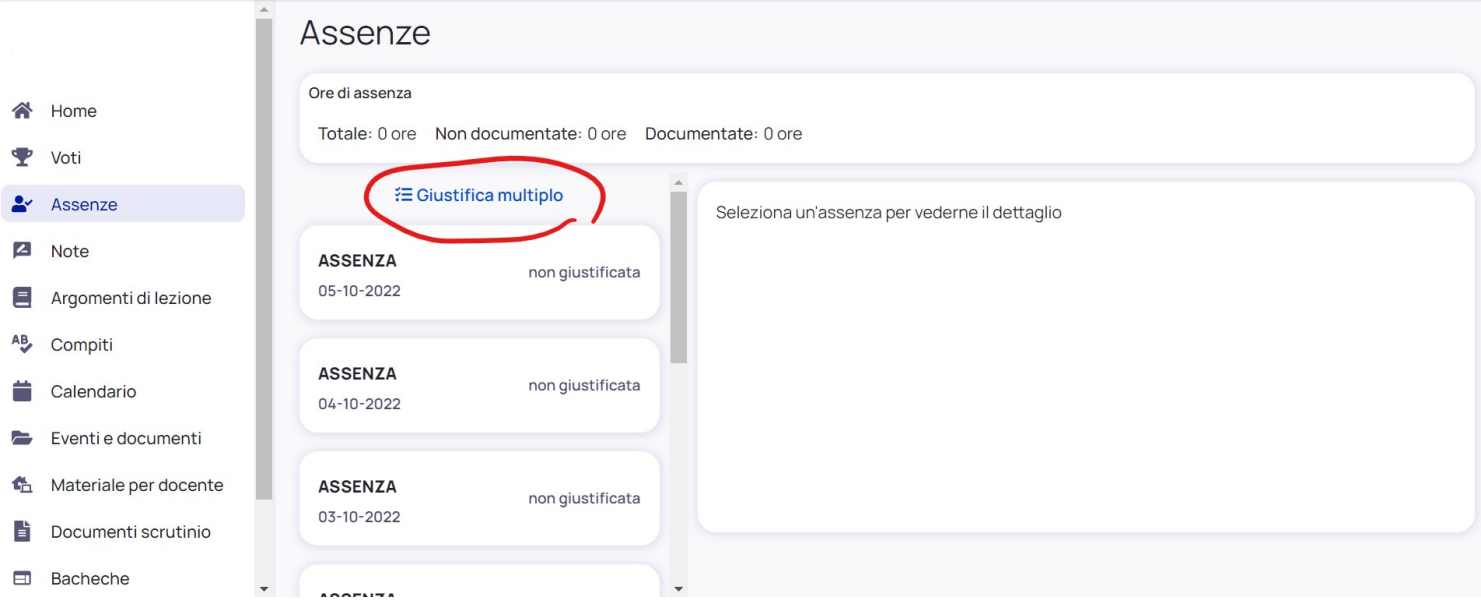

# **3. Dare autorizzazioni varie (uscite,foto etc…)**

Importante dare la spunta dei permessi, evitando così i moduli e le autorizzazioni cartacei.

a. Cliccare in alto a destra sul nome-tutore e poi "Anagrafica alunno".

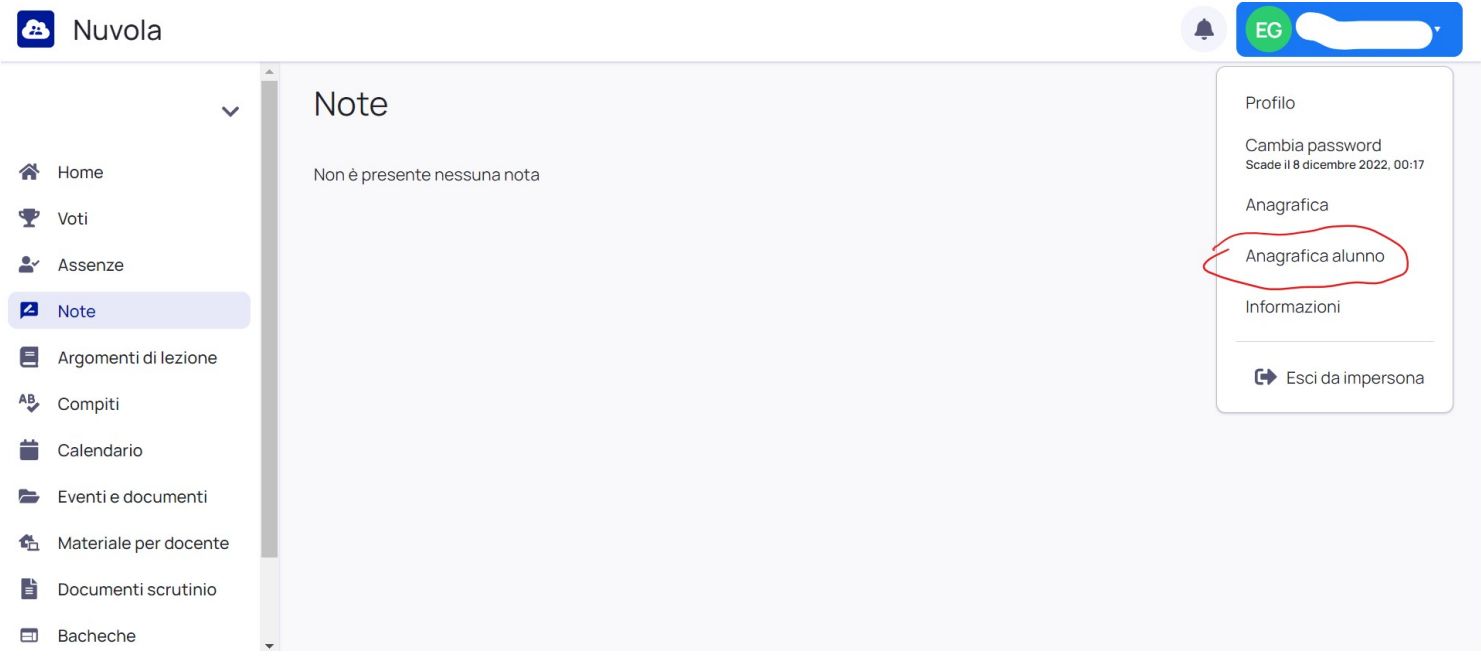

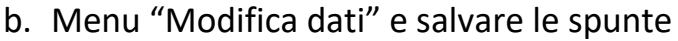

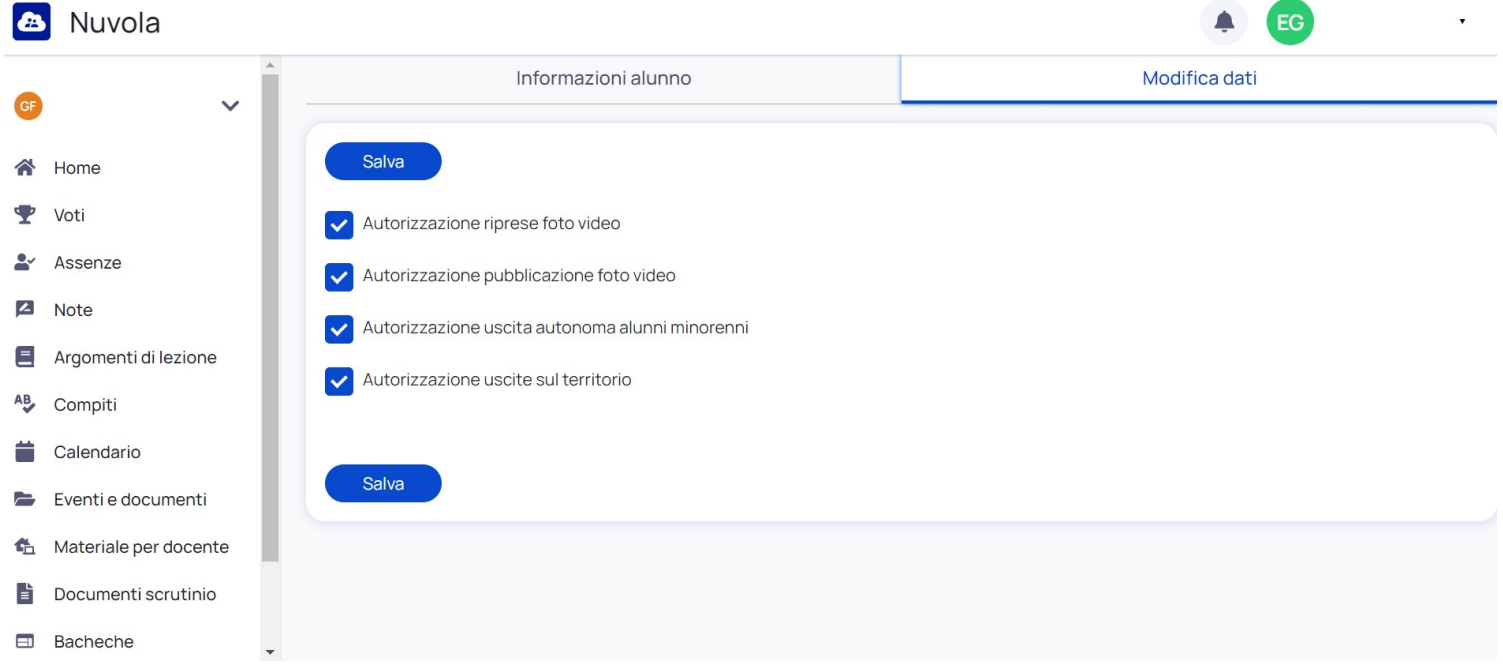

- **4. Leggere le COMUNICAZIONI da parte dei DOCENTI per l'alunno o per la classe**
	- a. Aprire il menu "Eventi e documenti" e monitorare le comunicazioni attraverso le pagine "Eventi classe", "Eventi materia" e "Eventi alunno". Per queste comunicazioni si ricevono anche delle notifiche (campanella in alto a destra).

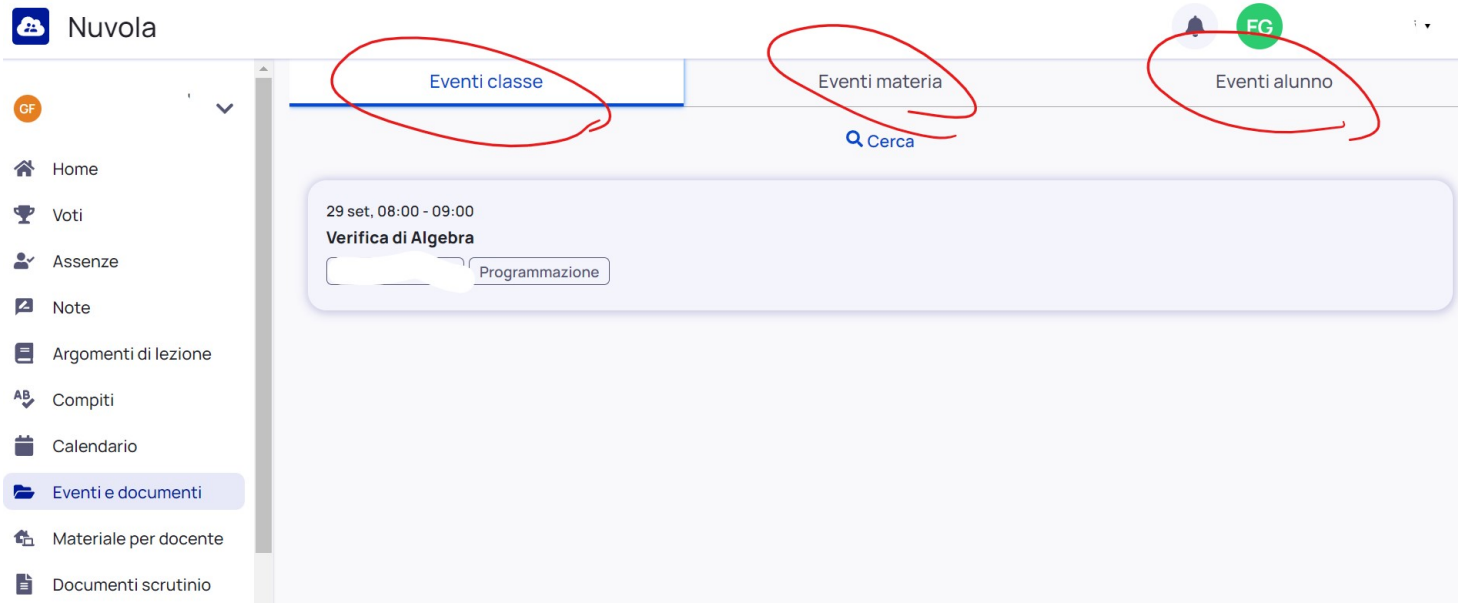

#### **5. Inviare COMUNICAZIONI AI DOCENTI**

Attraverso il menu "Materiale per docente" e il pulsante "+ Aggiungi materiale".

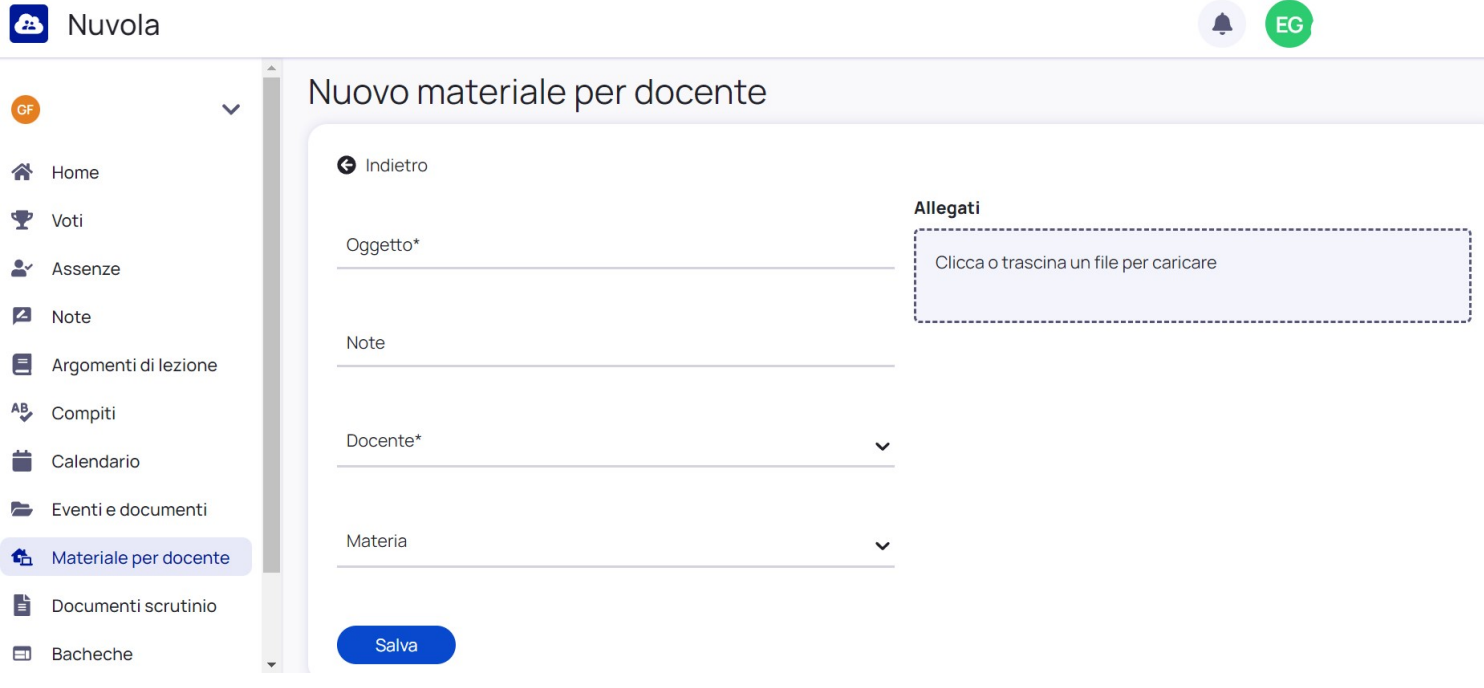

### **6. Consultazione BACHECHE – COMUNICAZIONI DALLA SEGRETERIA**

# a. Menu "Bacheche" e "Genitori".

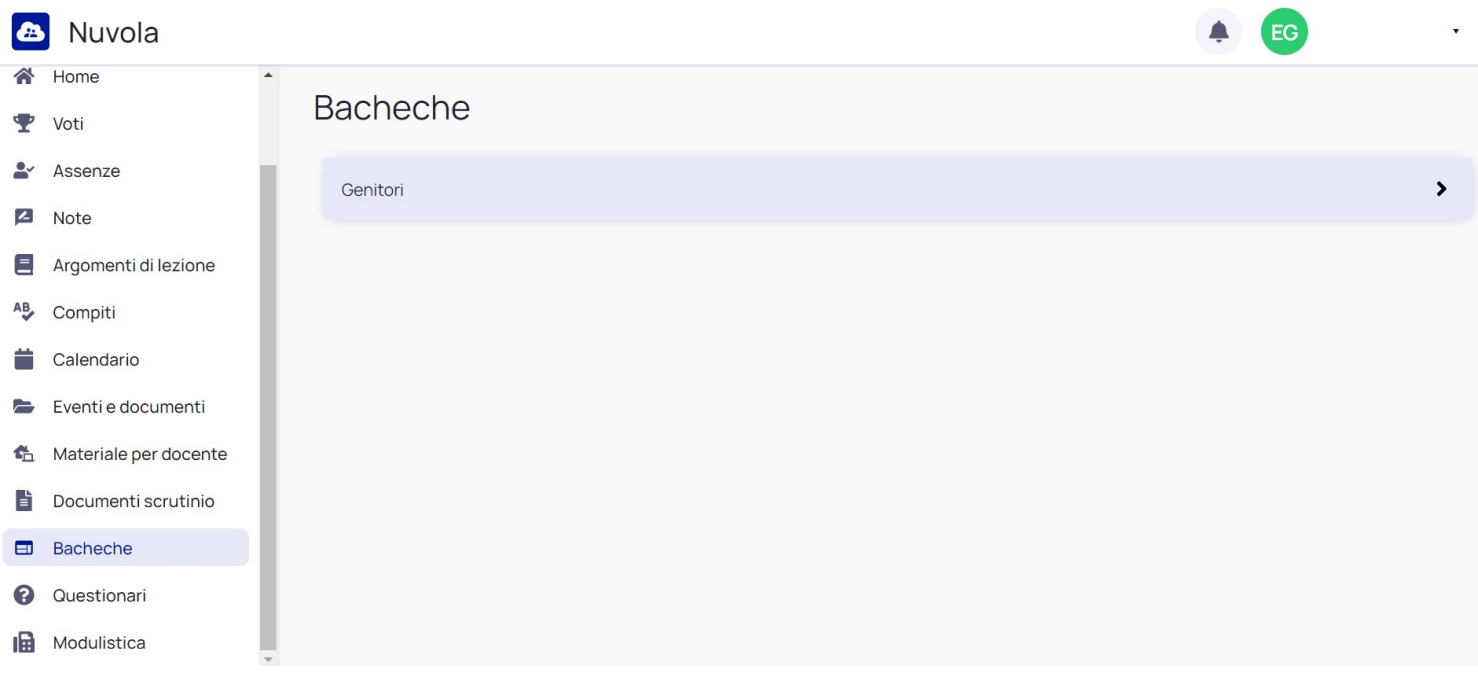

#### b. Cliccare sulla "i" per aprire la comunicazione

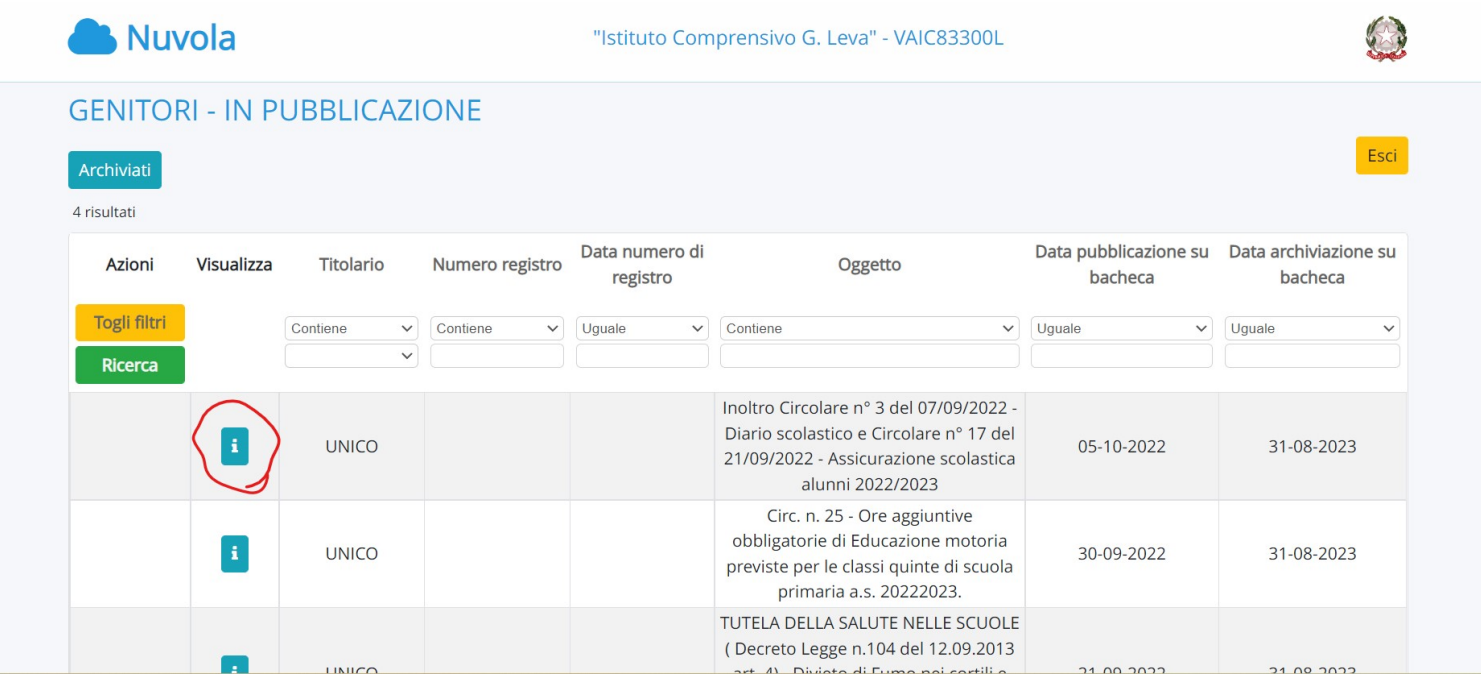

c. Quelle comunicazioni che sono "scadute" possono essere ritrovate nella sezione "Archiviati"

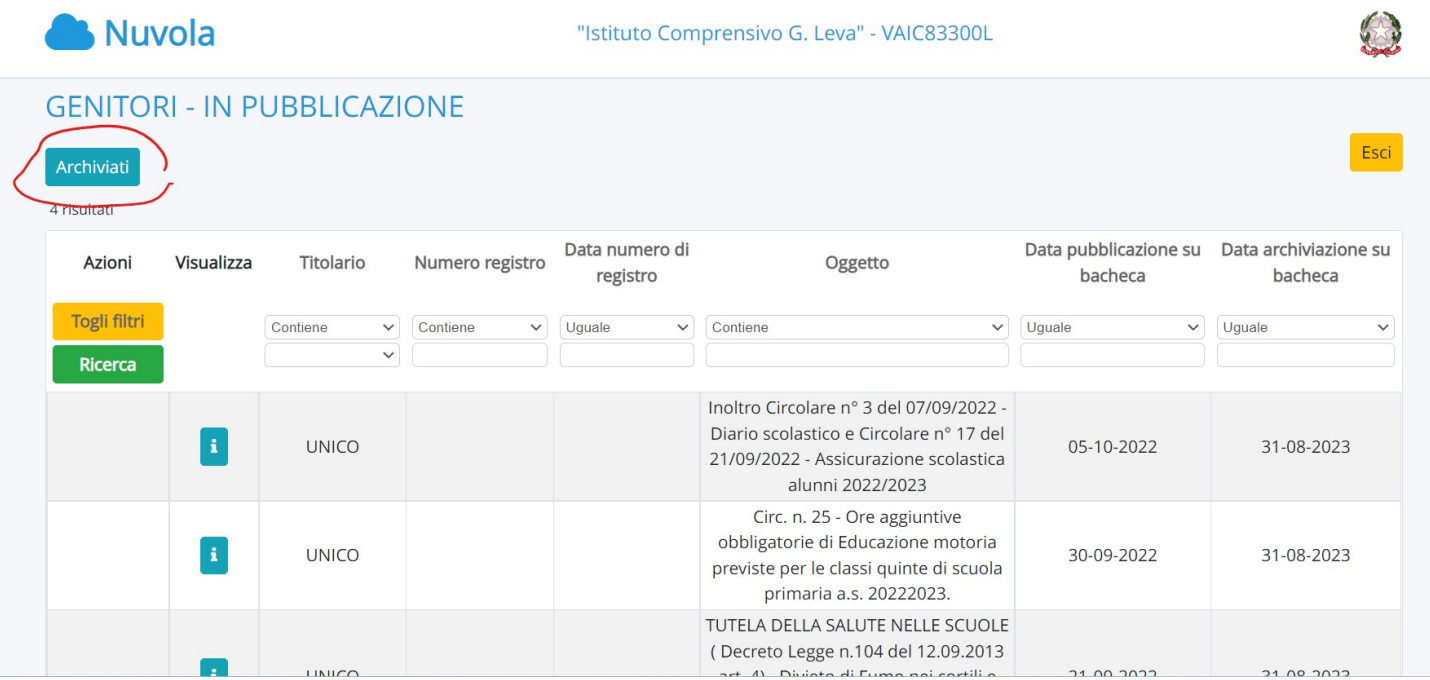

**N.B. Si consiglia per comodità dell'utente di cambiare a piacimento l'username attraverso il percorso: NOME TUTORE (in alto a dx) > Profilo . Qui è possibile cambiare anche la mail precedentemente registrata.**